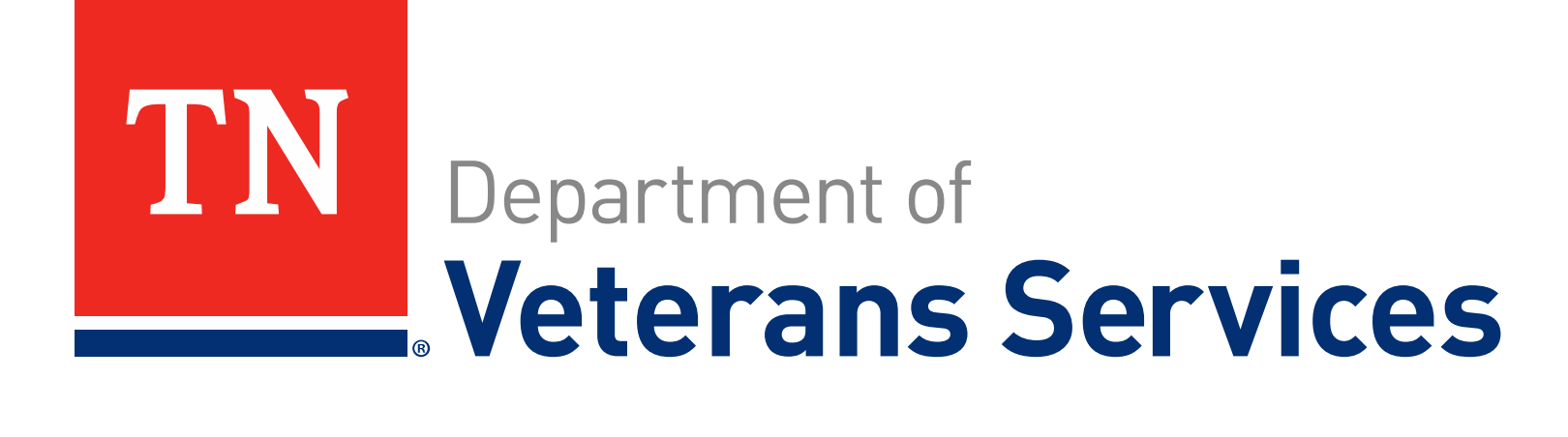

TDVS Appeals and Accreditation Training Team 06/10/2024

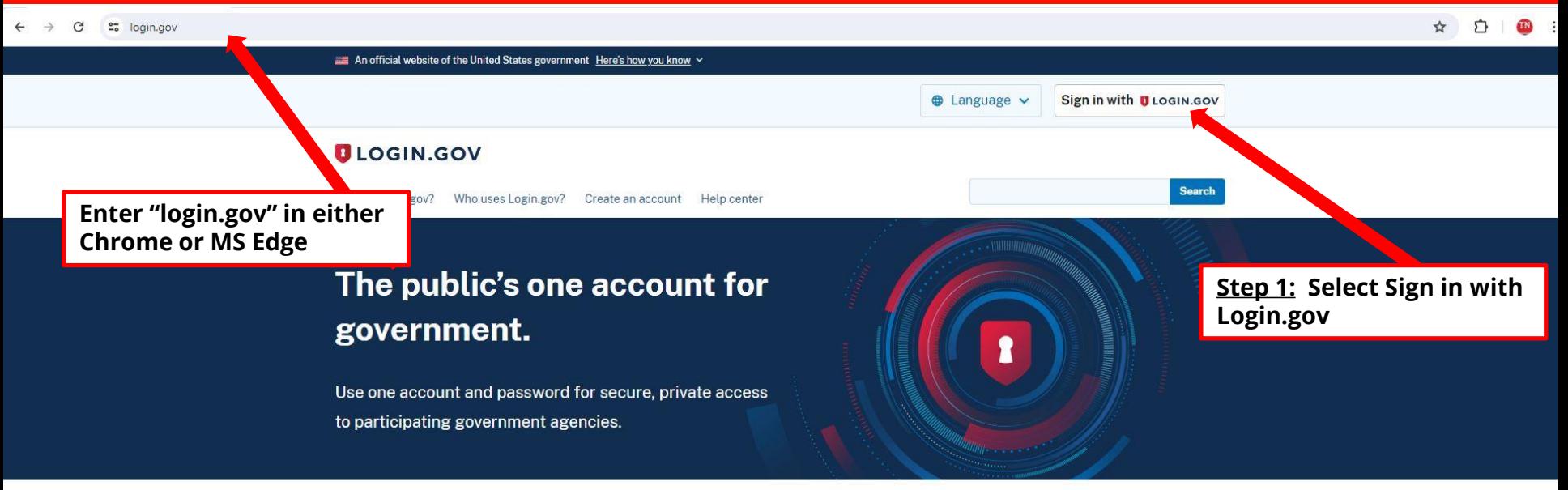

#### Login.gov is for you

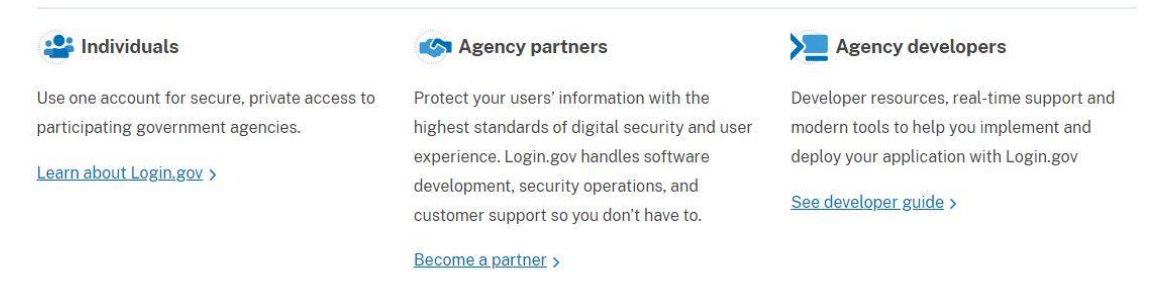

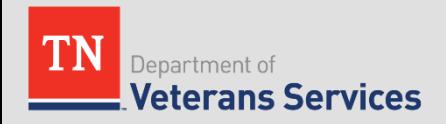

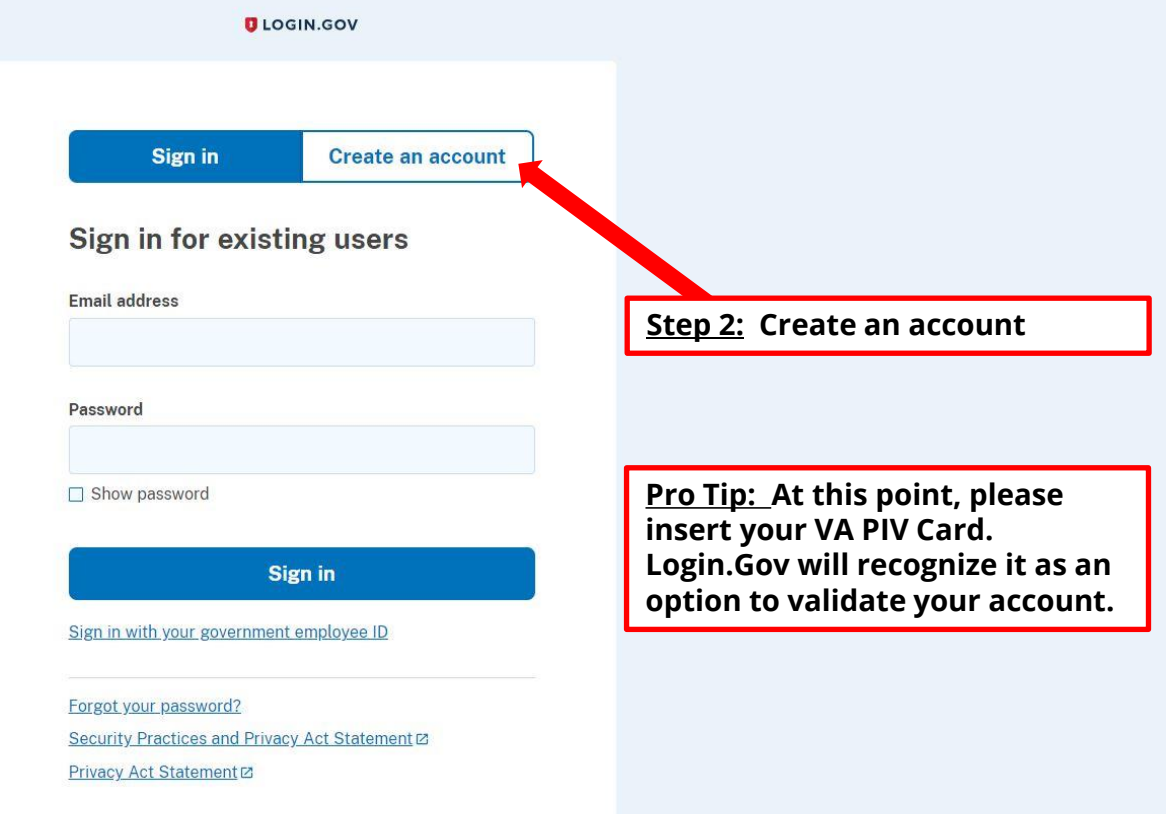

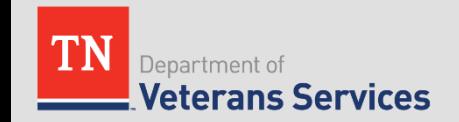

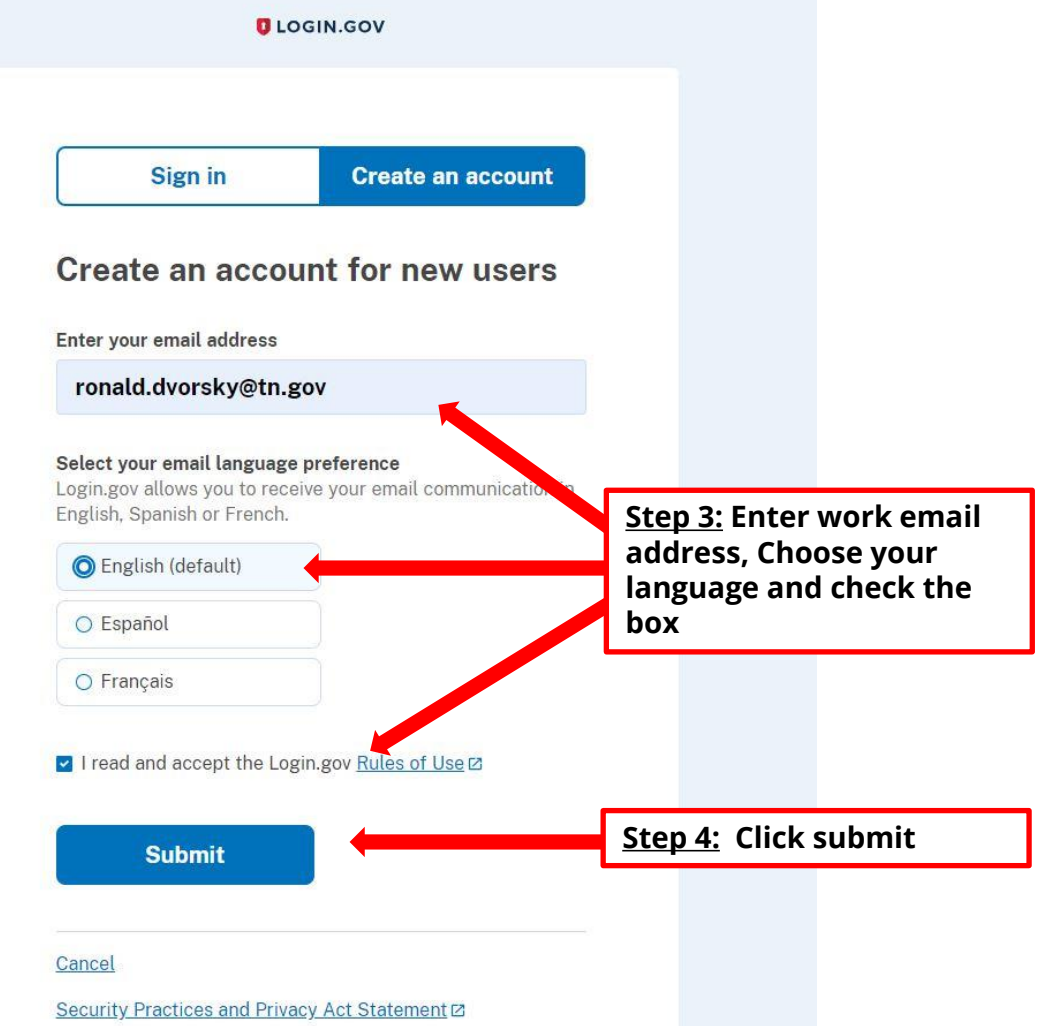

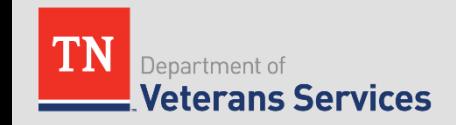

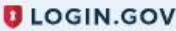

### **Check your email**

We sent an email to ronald.dvorsky@tn.gov with a link to confirm your email address. Follow the link to continue creating your account.

You can close this window if you're done.

Having trouble? Here's what you can do:

Resend the confirmation email  $\rightarrow$ Use a different email address  $\rightarrow$ 

**Step 5: Close this window and check your email**

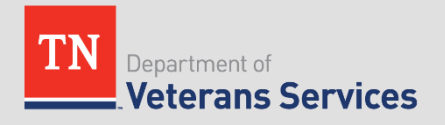

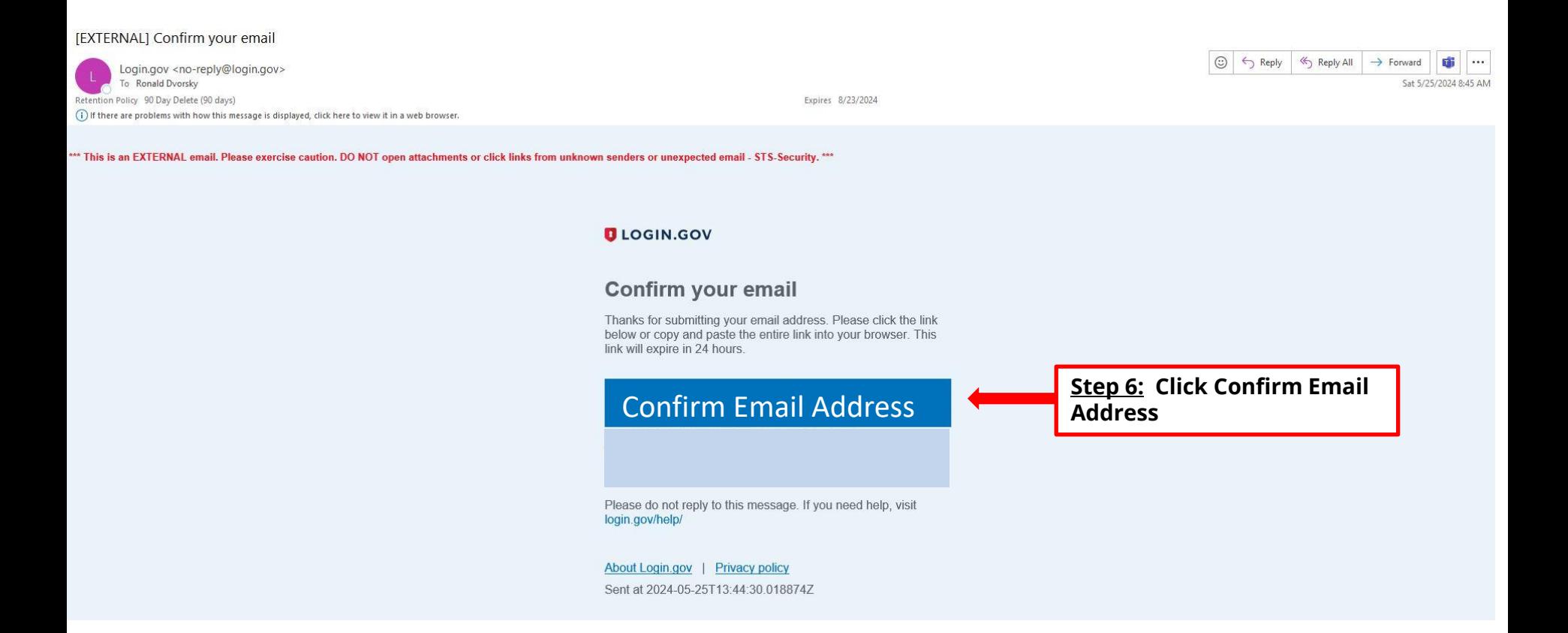

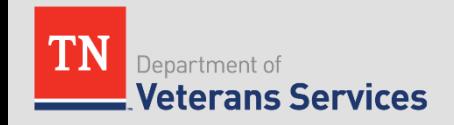

### **D** LOGIN.GOV ● You have confirmed your email address Create a strong password Your password must be 12 characters or longer. Don't use common phrases or repeated characters, like abc or 111. Password Confirm password **Step 7: Create and confirm password and click continue** $\Box$  Show password **Continue** Password safety tips «Cancel account creation

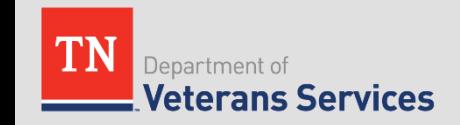

**ULOGIN.GOV** 

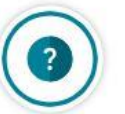

### **Enhance your account security** with a government employee ID

Because you are using a .gov email, we recommend you add your government employee ID as one of your authentication methods. This will greatly enhance your account security.

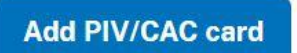

Skip

**Step 8: You will see this option if you have a .gov for your work email.** 

**Note: Please continue if you do not see this page**

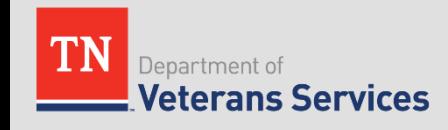

**DLOGIN.GOV** 

### **Add your PIV or CAC**

Set up your PIV or CAC as a two-factor authentication method so you can use it to sign in.

#### Give it a nickname

If you add more than one PIV/CAC, you'll know which one's which.

 $(2)$ Insert your PIV/CAC into your card reader

#### $\circled{3}$ Add your PIV/CAC

**Add PIV/CAC card** 

You'll need to choose a certificate (the right one likely has your name in it) and enter your PIN (your PIN was created when you set up your PIV/CAC).

Step 10: Click Add PIV/CAC Card

Step 9: Add a nickname i.e. PIV, PIV

Card, Susan's PIV, ect.

Cancel

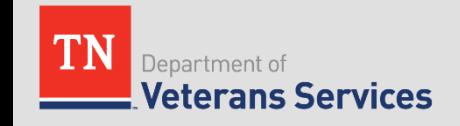

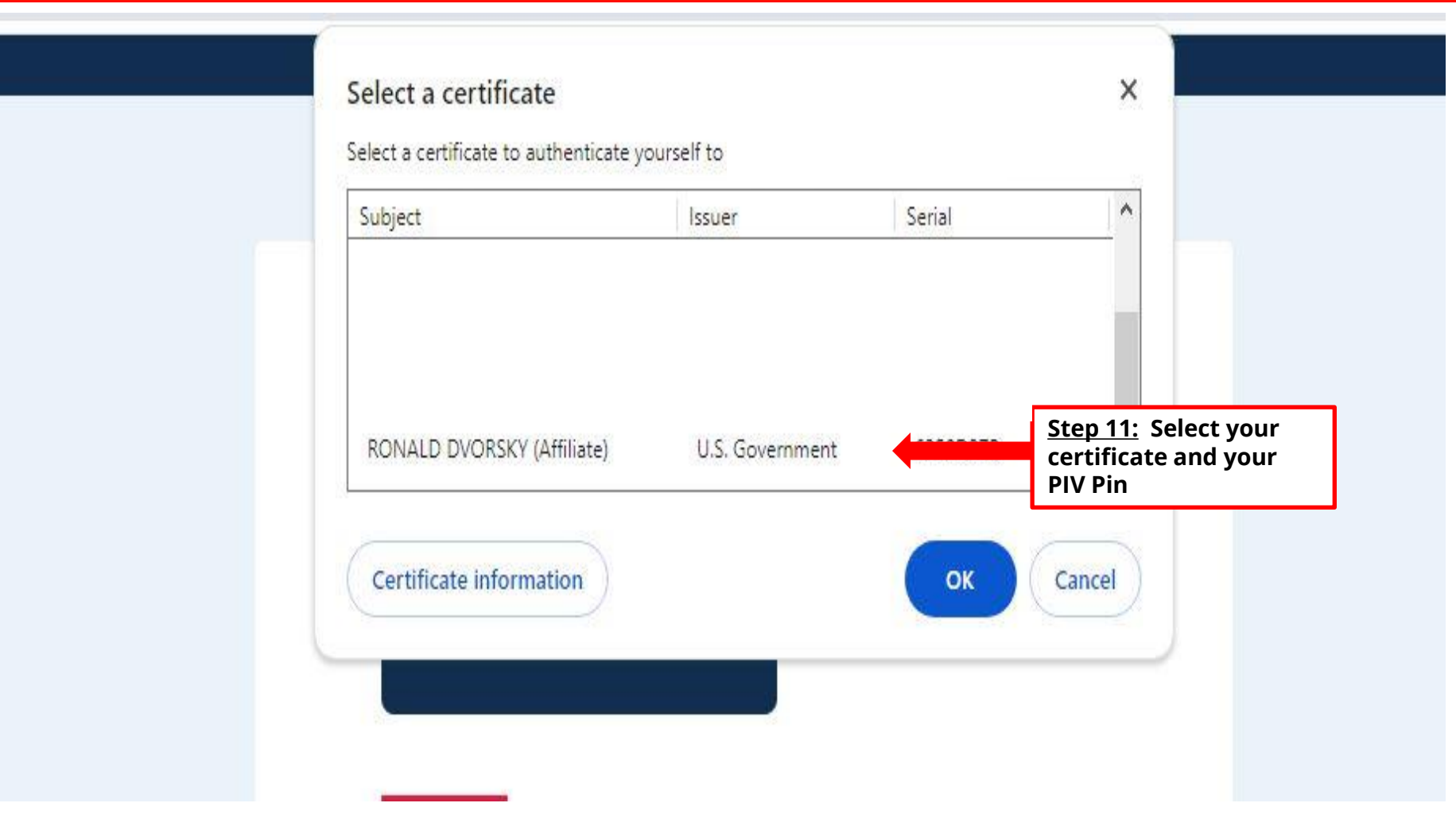

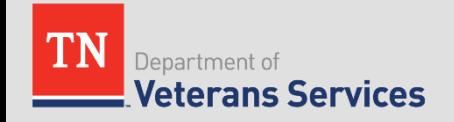

#### **ULOGIN.GOV**

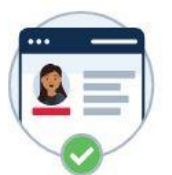

### You've added your first authentication method! Add a second method as a backup.

Adding another authentication method prevents you from getting locked out of your account if you lose one of your methods.

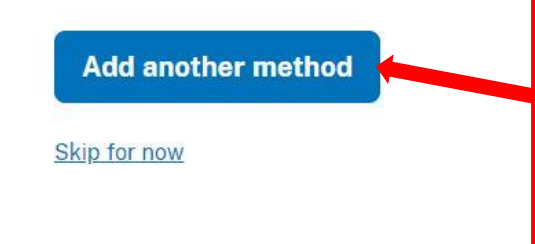

Step 12: You can add another method of cell number, email address as an additional authentication factor.

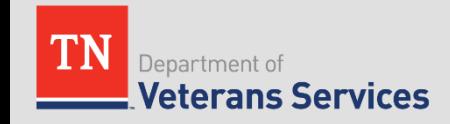

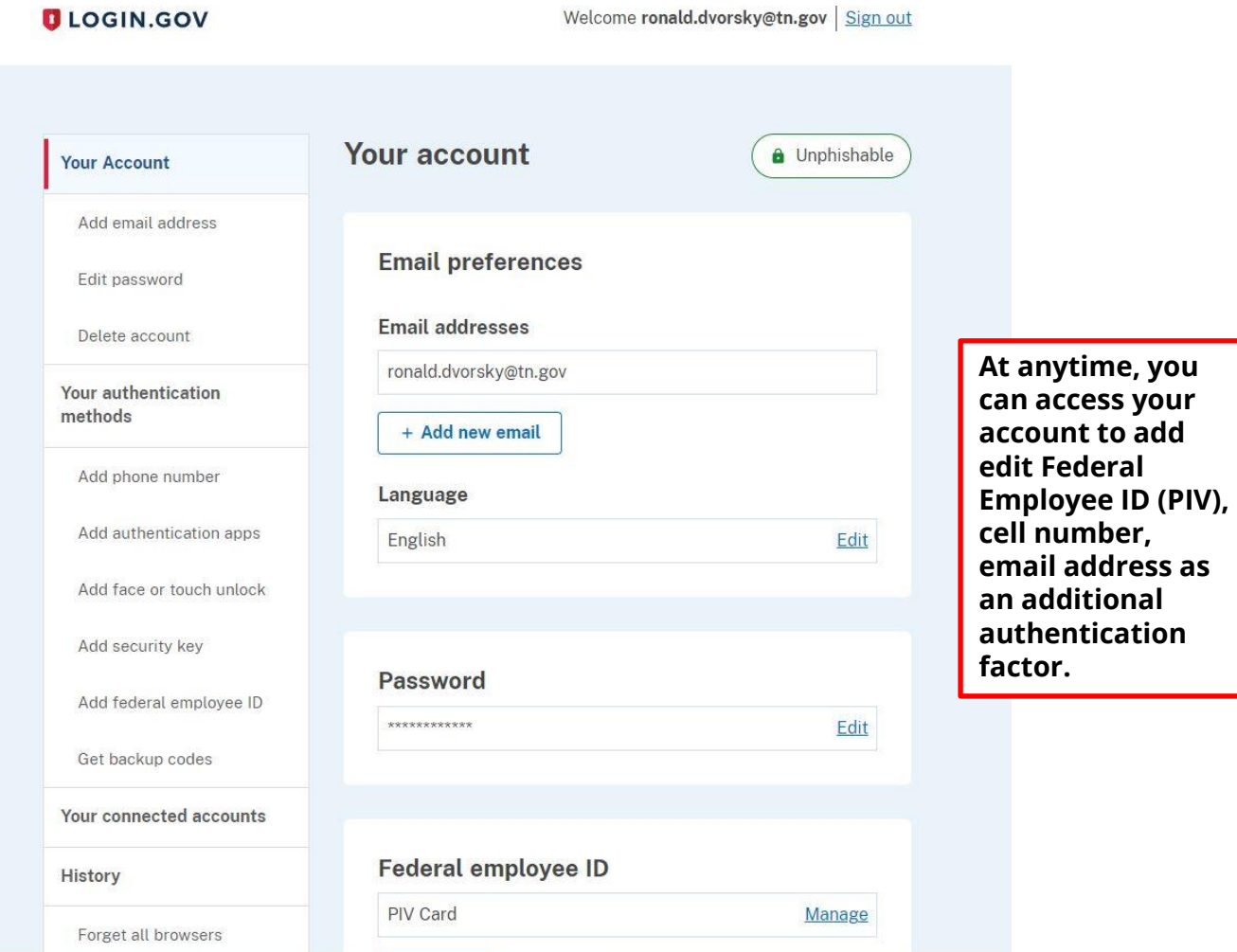

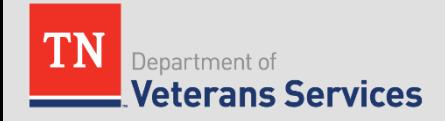

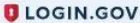

#### Add a phone number

We'll send you a one-time code each time you sign in.

Message and data rates may apply. Do not use web-based (VOIP) phone services or premium rate (toll) phone numbers.

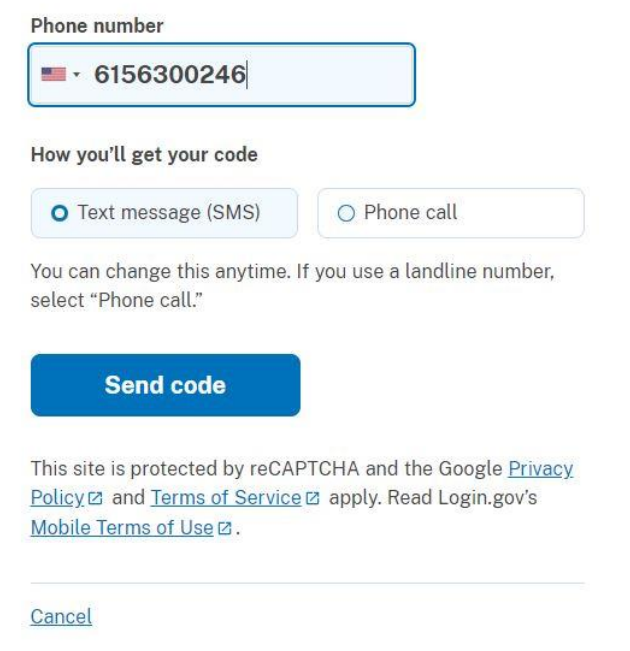

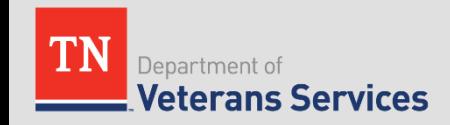

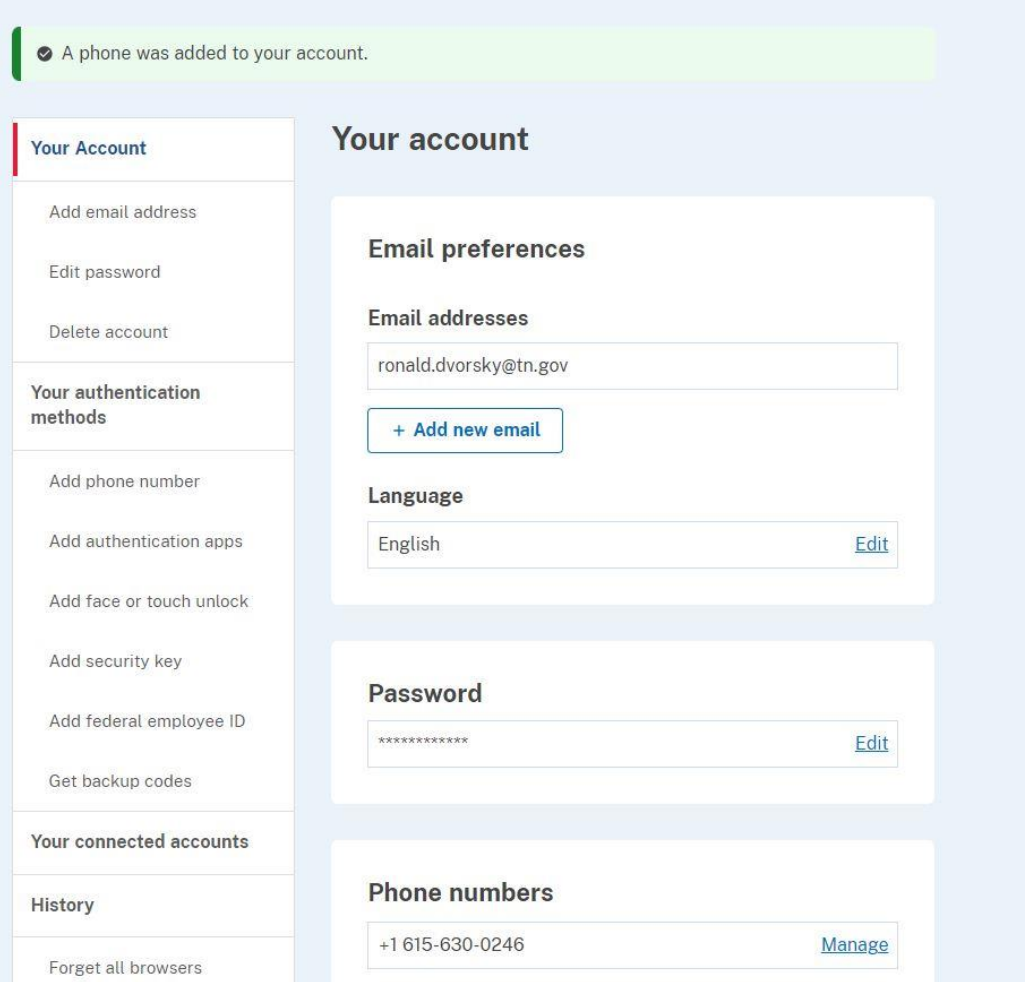

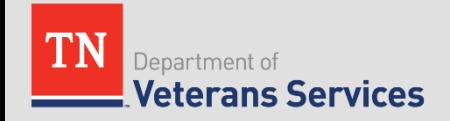

### Questions/Issues

Recommended slide updates or changes, please contact: Ron Dvorsky, Training Director Ronald.dvorsky@tn.gov

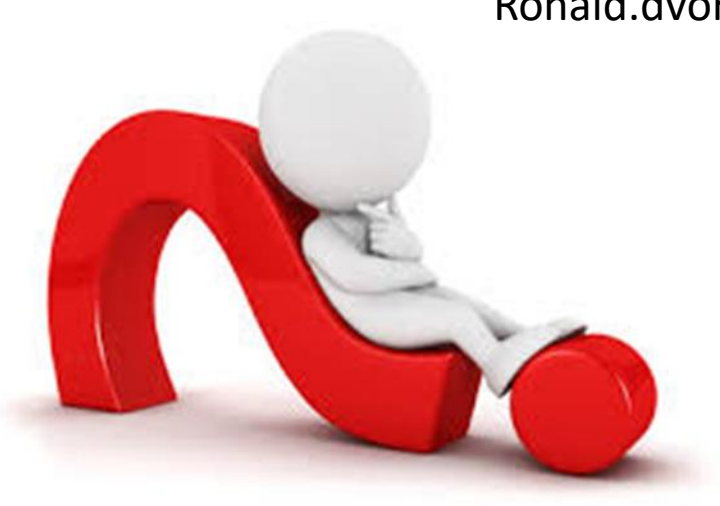

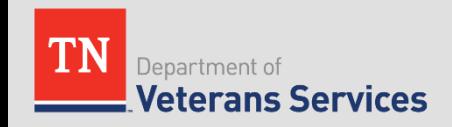